## **Zoom アプリ (PC用) のインストール手順**

- (1) GoogleChrome を開きます。
- (2) <https://zoom.us/download> にアクセスします。
- (3)「ミーティング用 Zoom クライアント」の「ダウンロード」ボタンをクリックし、アプリ をダウンロードします。

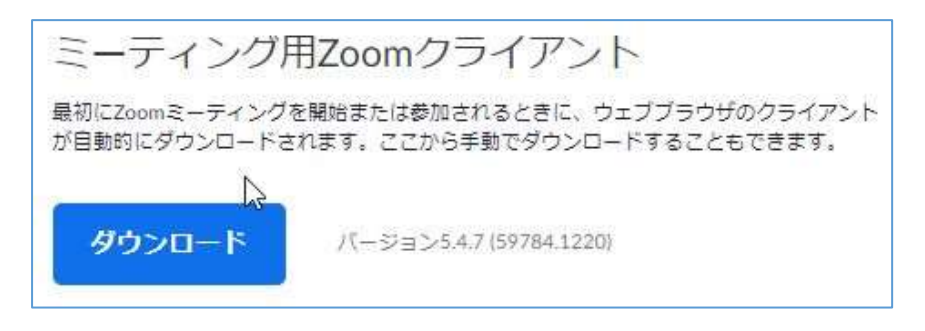

(4) ダウンロードした「ZoomInstaller.exe」をダブルクリックすると Zoom アプリのイン ストールが始まります。(インストール時、特に情報を入力する必要はありません。)

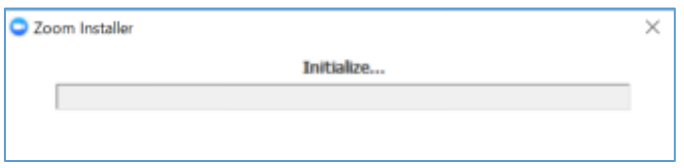

(5) 以下の画面が現れたら、インストールが完了します。

\*サインインはしません。

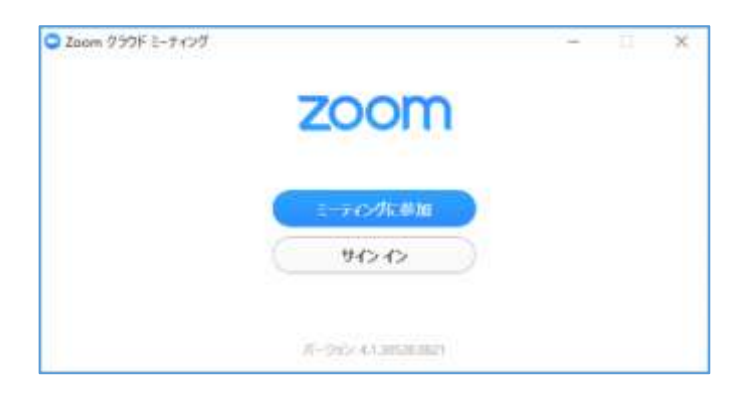

(参考:利用方法)

Zoom を利用した授業では、[ミーティングに参加]をクリックして開始します。

( [サインイン]は使用しません。)